## **Registering for the Family & Guest Orientation Modules**

- **1. To access the Family & Guest module[s click here.](https://canvas.instructure.com/enroll/EGEHGK)**
- **2. You should be directed to the page below.** 
	- **a. Enter your email address**
	- **b. Select "I am a new user," if you've never used Canvas**
	- **c. Enter your name**
	- **d. Agree to the Acceptable Use Policy**
	- **e. Click on "Enroll in Course"**

# Enroll in Family & Guest Modules

You are enrolling in Family & Guest Modules.

Please enter your Email:

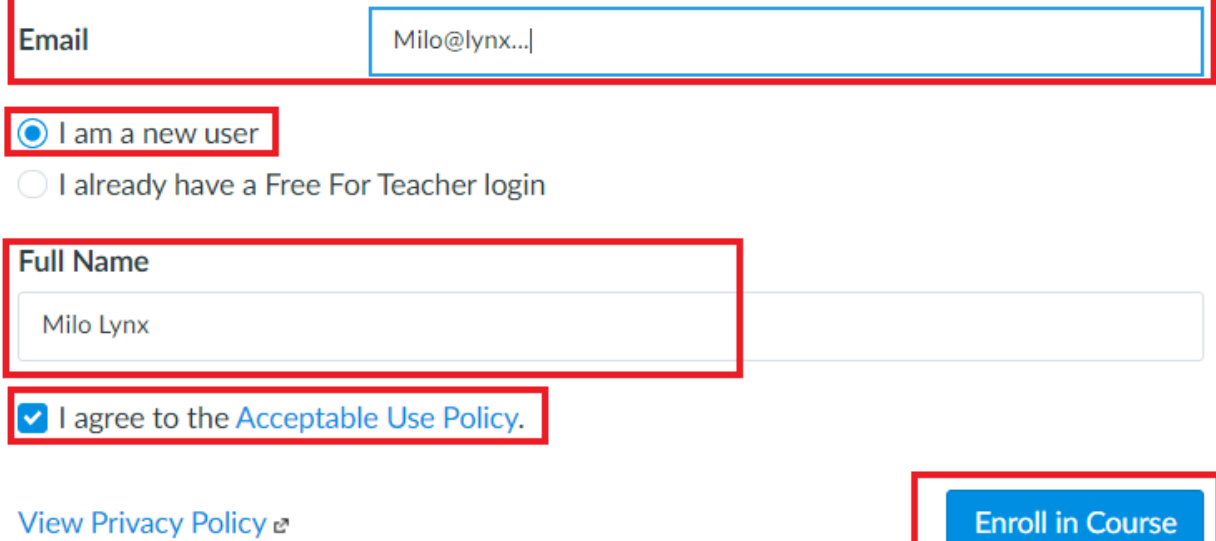

### **3. Click on "Go to the Course"**

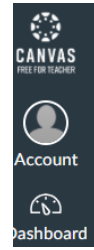

### Enroll in Family & Guest Modules

You have successfully enrolled in Family & Guest Modules.

Go to the Course Go to your Dashboard

#### **4. You are now in the Family & Guest Orientation Modules**

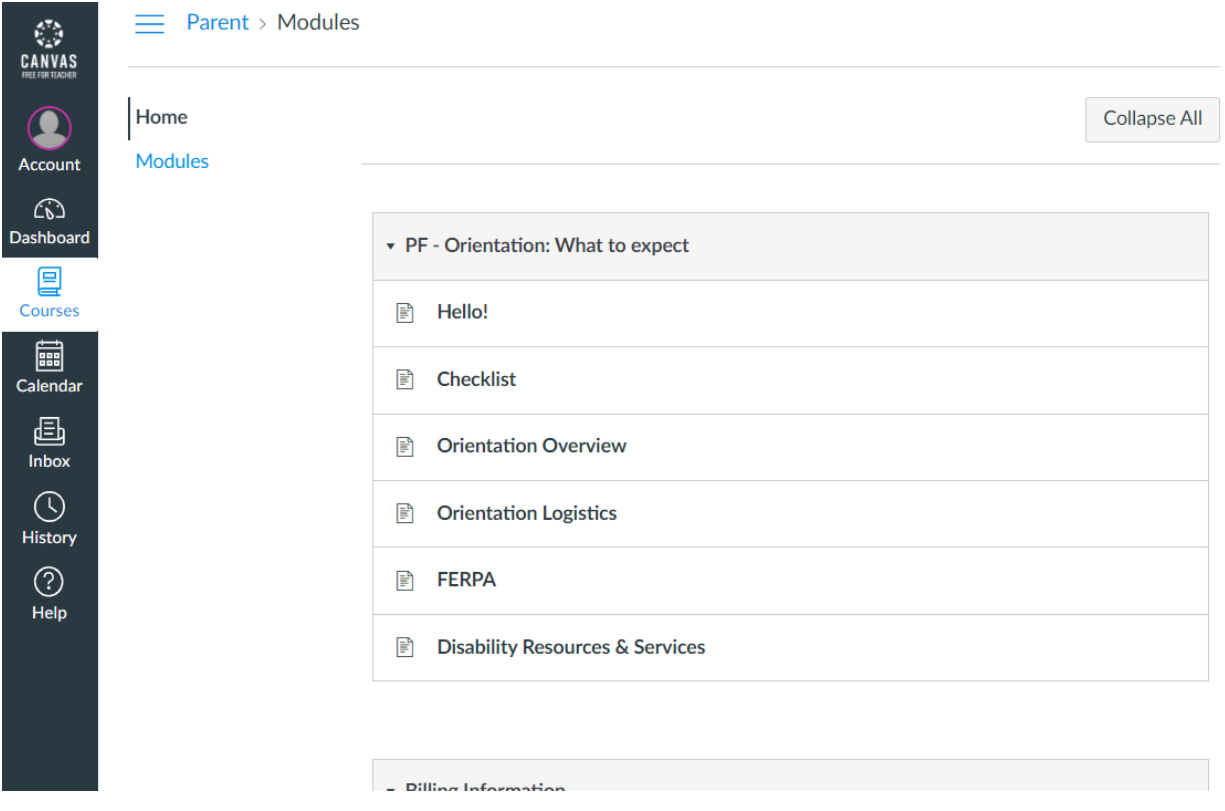

#### **5. Don't forget to check your email to confirm your canvas registration**

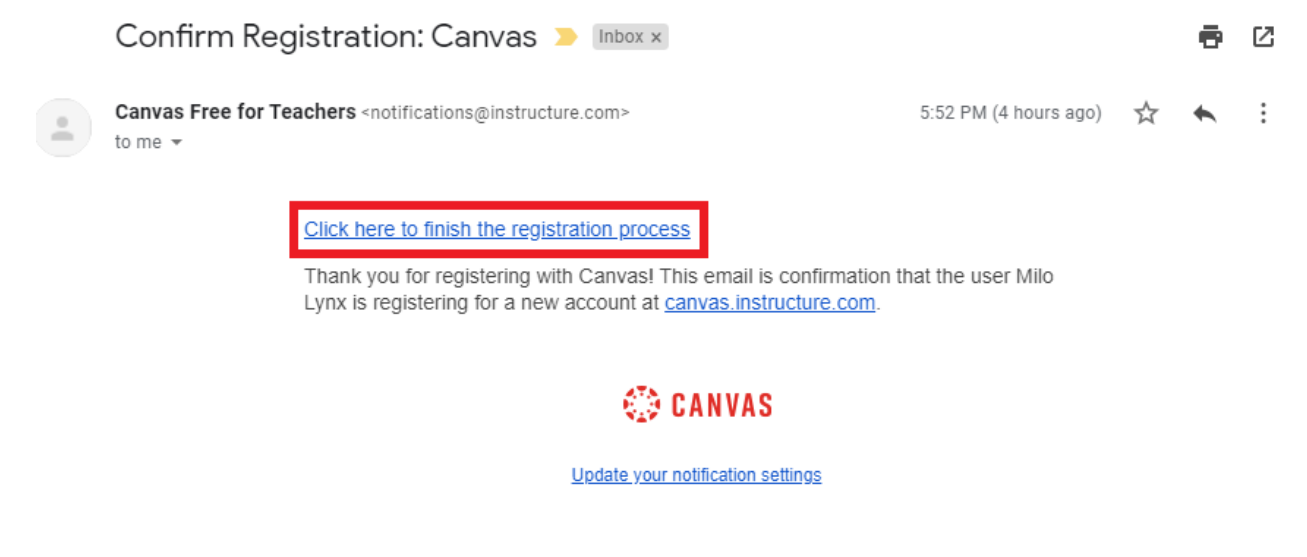

- **6. You can log into Canvas again using this web address: <https://canvas.instructure.com/login/canvas>**
- **7. If you experience issues accessing the Family & Guest online orientation email [Alicia.Roybal@ucdenver.edu](mailto:Alicia.Roybal@ucdenver.edu)**